3. 情報リテラシーのヒントーパソコンでロシア語ー

コマンド プロンプト(C) コマンド プロンプト (管理者)(A) タスク マネージャー(I)

# 1. パソコンでロシア語を入力できるようにするための設定方法

パソコンは、購入してきたままの状態(初期設定の状態)では、ロ シア語入力ができません。

以下の方法で、ロシア語入力ができるように設定します。

ロシア語入力ができるように設定しても、日本語や英語の入力に支 障はありません。

なお、上智大学の学生が利用できる PC ルーム、CALL 教室、図書 館などに設置されているパソコンは、ロシア語入力ができるようあら かじめ設定されているので、ここで示されている設定をおこなう必要 はありません。

1.1. Windows 8

- ①「Windows」キーを押しながら「X」キーを押し、表示された一 覧から「コントロールパネル」をクリックします。
- ②「コントロールパネル」が表示されます。「表示方法」が「カテ ゴリ」になっていることを確認し、「言語の追加」をクリックし ます。表示方法がアイコンの場合は「言語」をクリックします。
- ③「言語の設定の変更」が表示されます。「言語の追加」をクリッ クします。

④「言語の追加」が表示されます。追加したい言語をクリックし、「 追加」をクリックします。言語に地域のバリエーションがある場合、 「開く」をクリックします。

⑥「地域のバリエーション」が表示されます。追加したい言語の地 域を選択し、「追加」をクリックします。

⑦「言語の設定の変更」が表示されます。追加した言語が表示され ていることを確認します。追加した言語を削除するには、選択し た状態で上部にある「削除」をクリックします。

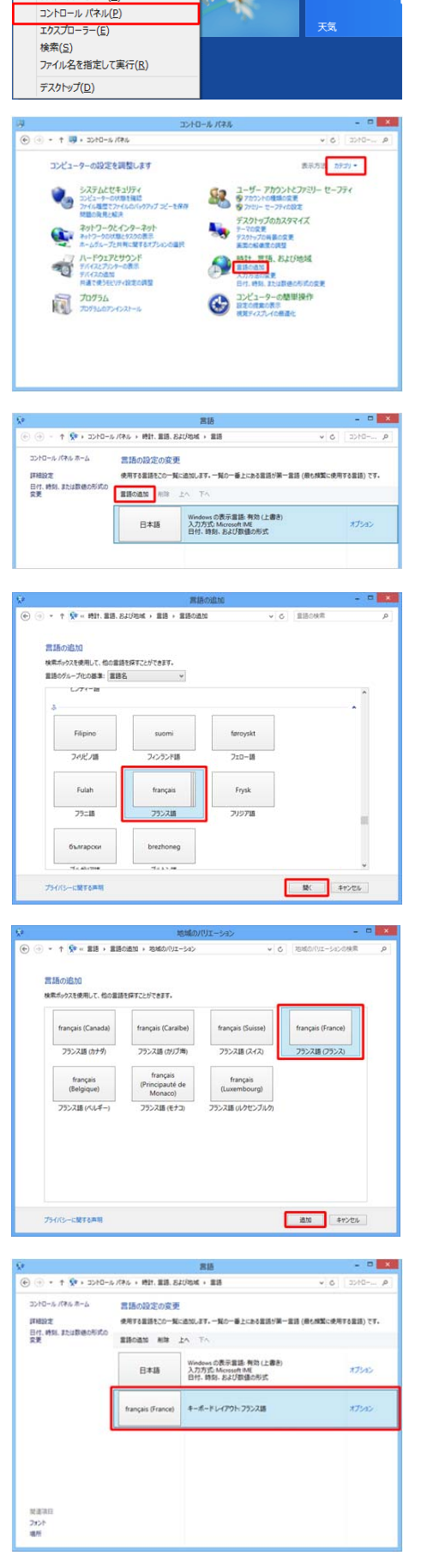

## ロシア地域研究方法論 UENO Toshihiko; uenot\_gosudarstvo@yahoo.co.jp; http://www.geocities.jp/collegelife9354/index.html

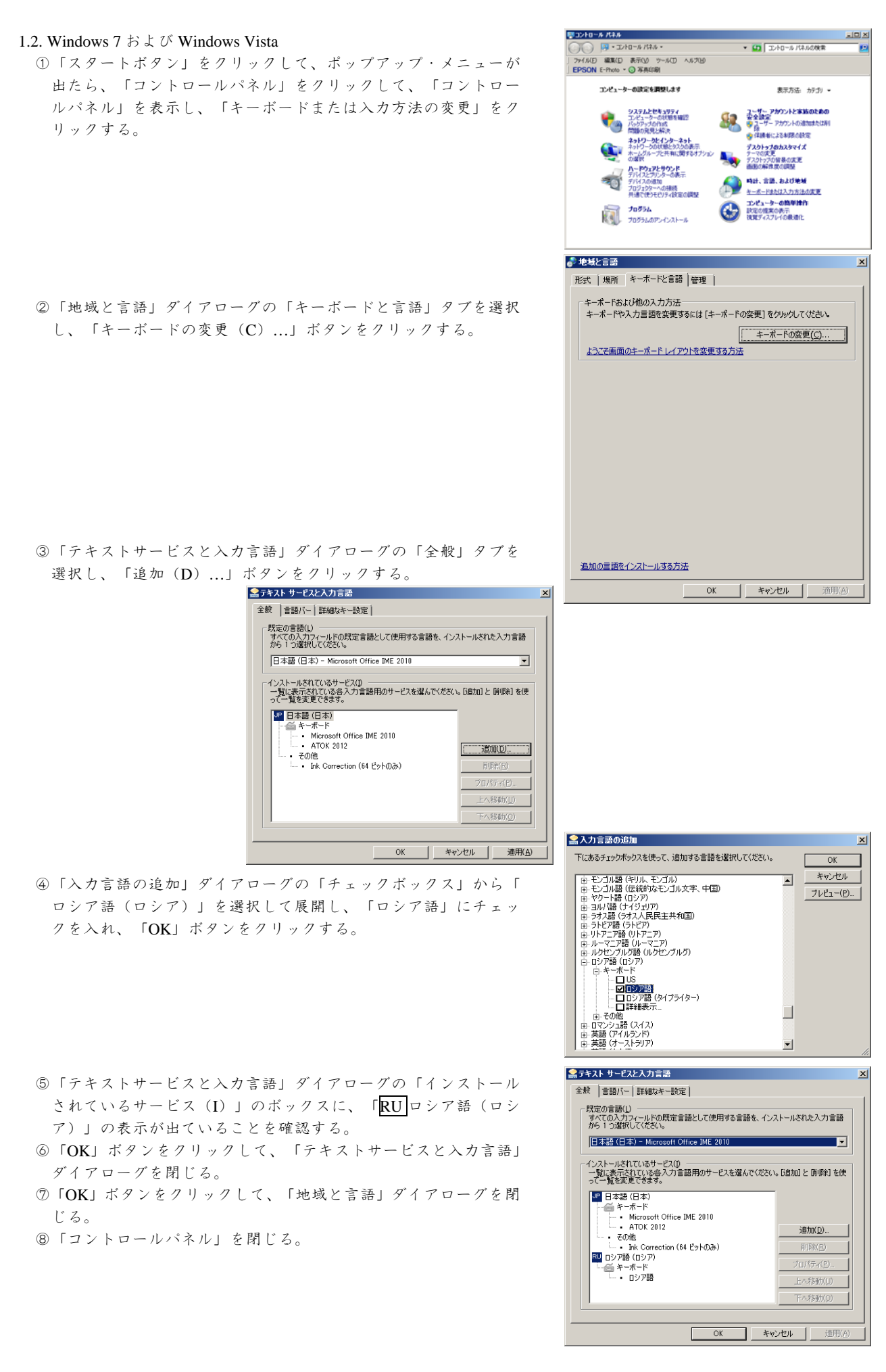

#### ロシア地域研究方法論 UENO Toshihiko; uenot\_gosudarstvo@yahoo.co.jp; http://www.geocities.jp/collegelife9354/index.html

⑨日本語入力モードとロシア語入力モードの切り替えは、画面最下 段の「タスクバー」の右側に表示されている「言語バー」の「JP | と表示されている部分をクリックして、「ロシア語 (ロシア)| を選択し「RU」を表示させるか、または「左 Alt+Shift」で、日 本語入力→ロシア語入力→日本語入力と切り替えることができ  $\zeta$  .

「言語バー」は、「タスクバー」から切り離し、画面上の任意 の場所に移動することができるので、つねに、タスクバーの右端 にあるとは限らない。

「JP」と表示されているときは「日本語入力モード」の状態で あることを示す。「日本語入力モード」でも、英数入力ができる ので、通常は、英語を入力しているときも、「言語バー」の表示 は「JP」のままである。しかし、日本語および英語以外の言語の 入力をするときには、それぞれの言語に対応する入力モードに切 り替える必要があり、入力モードの切り替えがおこなわれると、 「言語バー」には、それぞれの入力モードを示す文字が表示され る。

1.3. Mac OSX でのロシア語入力設定

- ①「Finder」メニューの「システム 環境...」をクリックする。
- ②「システム環境設定」の「言語とテキスト」を 開きます。
- ③「言語とテキスト」の「入力ソース」タブをクリックし、「Russian 」にチェックを入れます。

# 2. ロシア語入力のサポート

2.1. スクリーンキーボードの表示

ブラインドタッチでロシア語入力ができるようになるまでは、ロシ ア語のキー配列を見ながら入力できると便利です。Windows には、画 面上に「スクリーンキーボード」を表示させ、ロシア語のキー配列を 見ながらキー入力したり、「スクリーンキーボード」上のキーをマウ スで直接クリックして文字を入力したりする方法があります。

# 2.1.1. Windows 8

①スタート画面上で右クリックし、画面下部に表示されたアプリバ ーから「すべてのアプリ」をクリックします。

## ②Windows 8.1 の場合

スタート画面上でマウスポインターを動かし、画面下部に表示さ れた「◎」をクリックします。

③アプリ画面が表示されます。「スクリーンキーボード」をクリッ クします。

④スクリーンキーボードが表示されます。

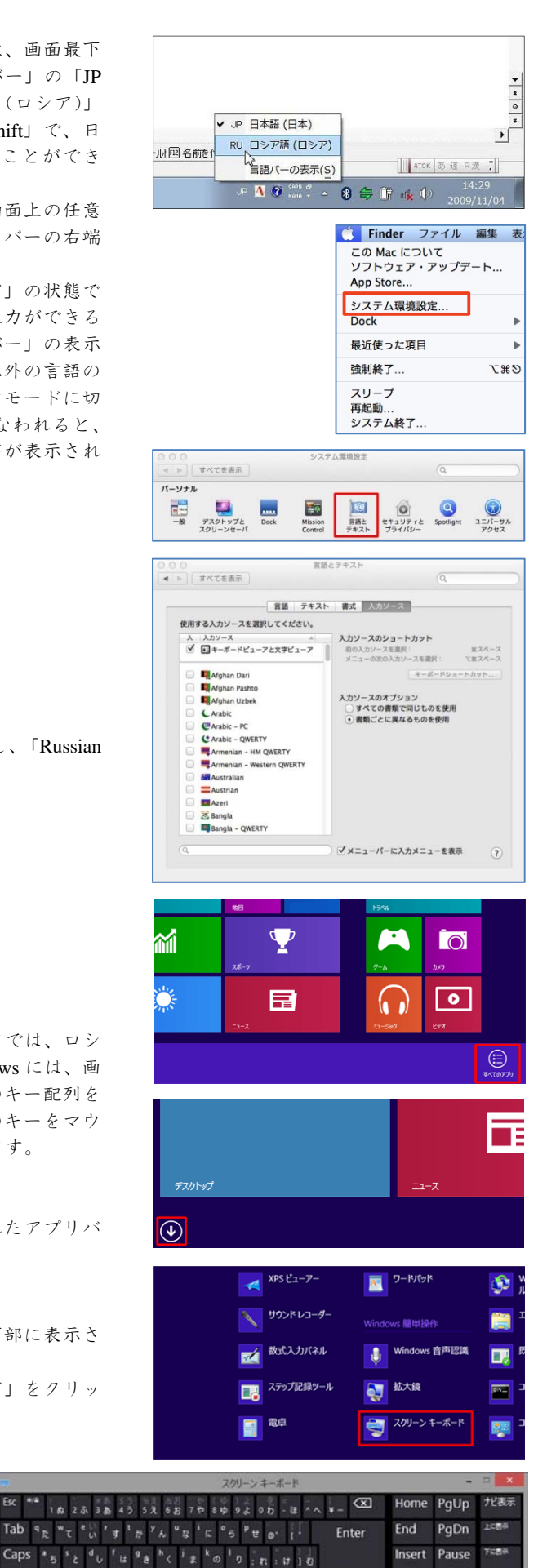

Shift

Fn <sup>Ctrl</sup> at Alt #88

 $\frac{17}{2}$   $x + 2$   $y + 2$   $y - 2$   $z - 3$   $z - 5$   $z - 5$   $z - 5$   $z - 5$ 

gal

がな Alt く

 $\ddot{\phantom{0}}$  $\overline{\phantom{a}}$  $\blacksquare$  PrtScn ScrLk

オプション

诱送男

#### ロシア地域研究方法論

UENO Toshihiko; uenot\_gosudarstvo@yahoo.co.jp; http://www.geocities.jp/collegelife9354/index.html

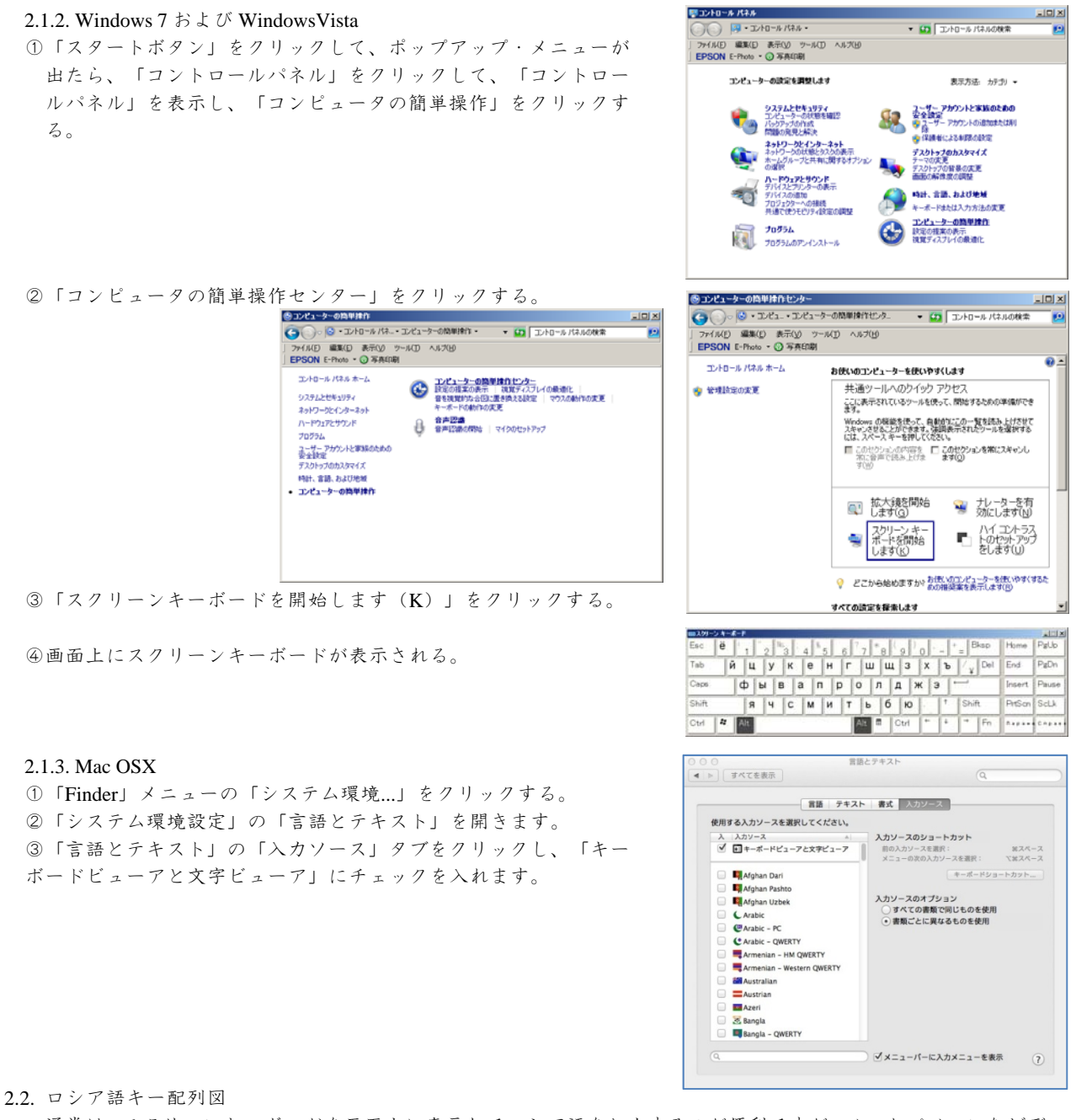

- 通常は、スクリーンキーボードを画面上に表示してロシア語を入力するのが便利ですが、ノートパソコンなどディ スプレイ画面が小さい場合はスクリーンキーボードが入力の邪魔になる場合があります。その場合には、ロシア語キ ー配列の図を印刷してパソコンの近くに置き、それを見ながら入力する方法もあります。ロシア語キー配列の図は、 インターネット上でたやすく入手できますが、たとえば、私がこの授業用に作成した「キリル文字<sup>1</sup> キーボード配置 図」は、私のホームページの Lecture ページにリンクが貼られています<sup>2</sup>。
- 2.3. キーボードにキリル文字シールを貼付する

 $\overline{a}$ 

- 個人用のパソコンを所有していて、そのキーボードのキーにある程度の厚みがあるなら、キーの手前傾斜部分にキ リル文字シールを貼る方法が便利です。キリル文字シールは、キーの手前傾斜部分に貼る必要があり、キートップに 貼るのははがれやすいためお勧めできません。
- ロシア文字シールは、裏面に接着剤の付いたフィルムラベルにレーザープリンタを利用してロシア文字を印刷して 作成します。キーボードが白色系の場合は透明フィルムラベルに、黒色系の場合は白無地フィルムラベルを使用しま す。
- ロシアキリル文字シールをハサミ等で小片に切って、キーボードに貼り付けます。

<sup>1</sup> ロシア語を表記する文字は、ロシア語の表記だけに用いているのではないので、一般に「キリル文字」と呼ばれています。キリル文 字を表記のための文字として使用している言語は、他に、ウクライナ語、ベラルーシ語、ブルガリア語、ウズベク語、カザフ語、ア ゼルバイジャン語、キルギス語、トルクメン語、タジク語、モルドヴァ語、モンゴル語などがあります。

<sup>2</sup> 私が作成した「キリル文字キーボード配置図」のアドレスは以下の通りです。 http://www.geocities.jp/collegelife9354/lecture/2006/cyrillickeyboard.pdf